## 医学メディアセンター ブックマーク・シリーズ No.36 Mar. 2020

# 医中誌 Web の使い方 (Ver.5 対応版)

## **区中恥MAD FIT**

- 医中誌Webは,国内発行の,医学・歯学・薬学・看護学及び関連分野の雑誌掲載された文献を,医学用語や 著者名などのキーワードで検索することができる,有料の医学文献データベースです。
- > 医中誌Webに, 文献そのもの(全文)は収録されていませんが,検索結果から, Link@東邦大学 (TOHO アイコン) をクリックすることで電子ジャーナルや冊子体の所蔵を調べることができます。電子ジャーナルがあるものは, その場で全文を読むことができます。
- データ数 (2020 年 3 月 1 日現在)

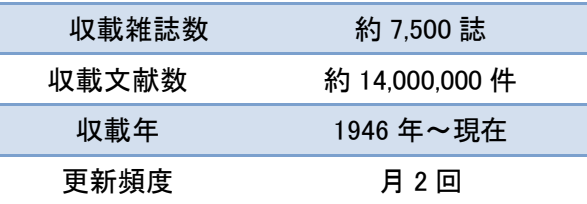

 1946 年以前の文献情報については,冊子体の「医学中央雑誌」(1903 年(明治 36 年)~2004 年)で 調べることができます。医学メディアセンター本館で現物を所蔵しているほか、国会図書館デジタルコレクション (https://dl.ndl.go.jp/)で閲覧可能です。詳しくは,医学メディアセンタースタッフにお申し出ください。

### [医中誌 Web の利用条件]

本学所属の方のみで,同時アクセス数制限はありません。学外からもご利用いただけます。ご自宅など学外か ら利用する場合は, 医中誌 Web のログインページに行き,「学認認証はこちら」より, MyLibrary の ID/PW を入 力してください(学内ネットワーク ID,学生ポータルと同じです)。詳細は p.2 の「医中誌 Web へのアクセス」をご 覧ください。

#### \*\*\*\*\*\*\*\*\*\*\*\*\*\*\* 目 次 \*\*\*\*\*\*\*\*\*\*\*\*\*\*\*

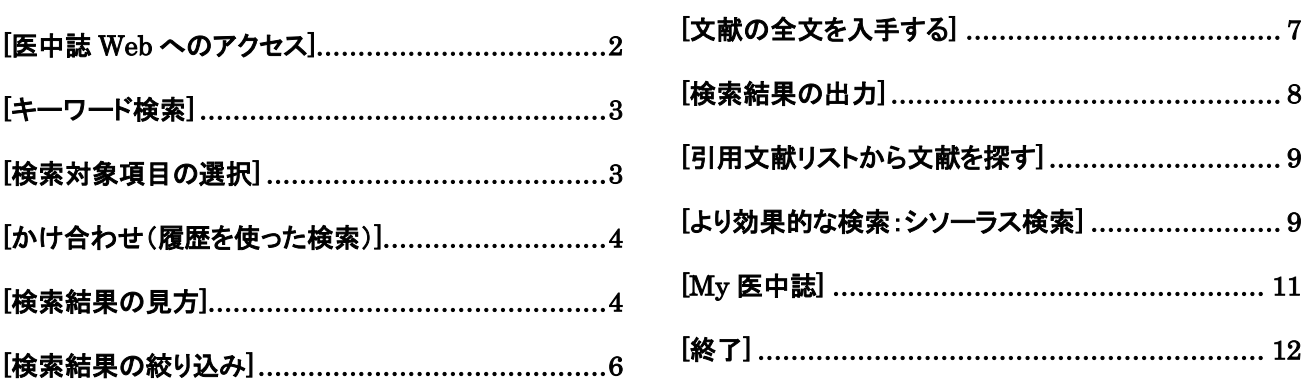

## <span id="page-1-0"></span>[医中誌 Web へのアクセス]

- ① 学内 LAN に接続された PC で,医学メディアセンターのホームページの「主な論文検索データベース」か ら,「医中誌 Web」をクリック,または https://www.mnc.toho-u.ac.jp/mc/ にアクセスすると医中誌 Web の 画面が開きます。
- ② ログインをクリックすると,検索画面が表示されます。

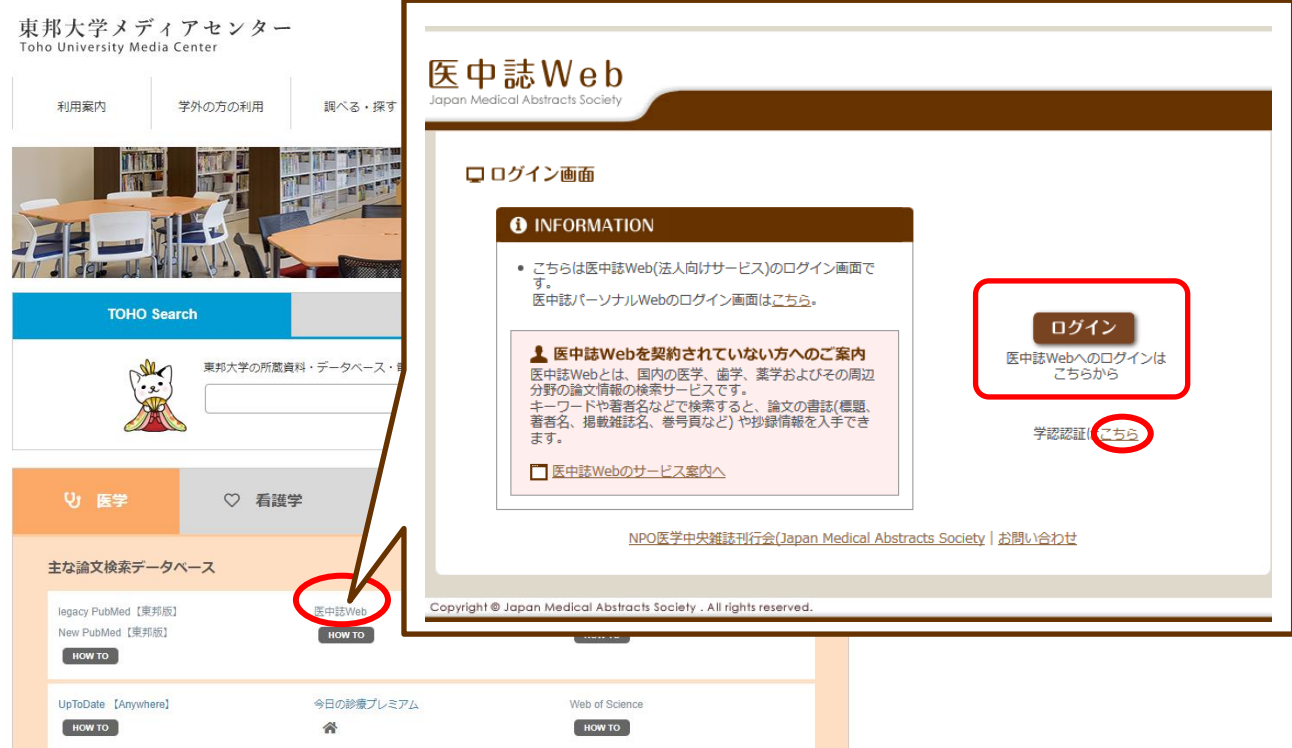

③ 学外から利用する場合,医中誌 Web のログインページに行き,「学認認証はこちら」をクリックして下さい。 所属機関の選択ページに移動しますので,ドロップダウンリストから"東邦大学"を選び"選択ボタン"をクリ ックしてください。Shibboleth ページに移動しますので, MyLibrary の ID/PW(学内ネットワーク ID, 学生ポー タルと同じ)を入力して[Login]をクリックすると,検索画面が表示されます。

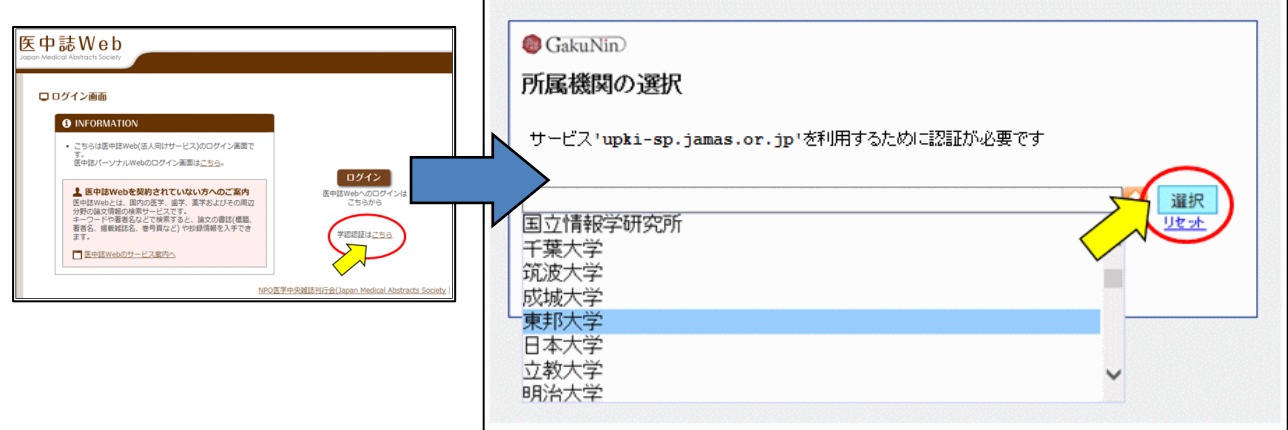

#### <span id="page-2-0"></span>[キーワード検索]

入力ボックス上のラジオボタンで「すべて検索(キーワードなど)」が選択された状態で,キーワードを検索ボッ クスに入力します。すると,論題や抄録などの項目のいずれかに, そのキーワードを含む論文を検索すること ができます。

自動マッピング機能が働くため,入力したキーワードの他に,医中誌側が設定した同義語(シソーラス用語)も 自動的に検索してくれます。

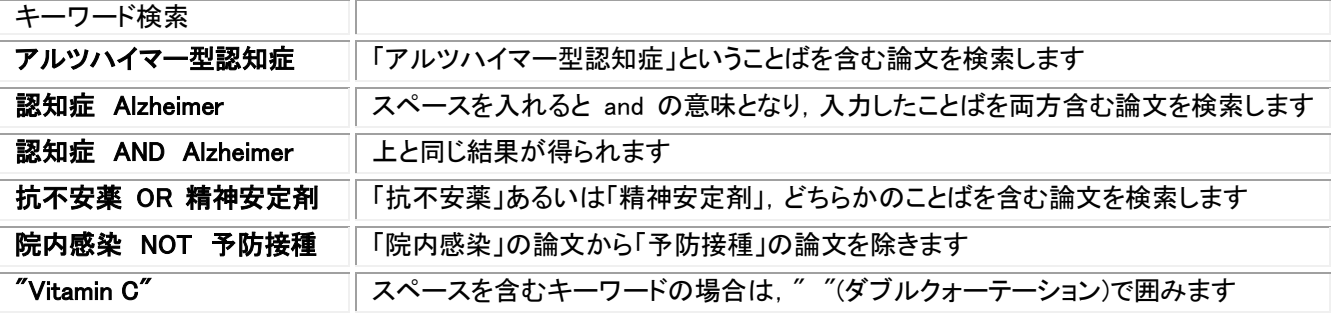

漢字,カタカナ・ひらがなは 1 文字から,アルファベットは 2 文字から検索できます。

文章でなく,単語で入力します。 例: 肝硬変による肝性脳症 → 肝硬変 肝性脳症

アルファベットの大文字と小文字は同一に認識されます。半角でも全角でも検索できます。

#### <span id="page-2-1"></span>[検索対象項目の選択]

「すべて検索」のほかにも、検 索対象項目として「著者名」,「そ の他」を選ぶこともできます。「そ の他」を選択した際にはプルダウ ンリストでどの項目を検索するか を選択します。

検索する項目を指定することに よって,意図と異なる検索結果を 減らすことができます。

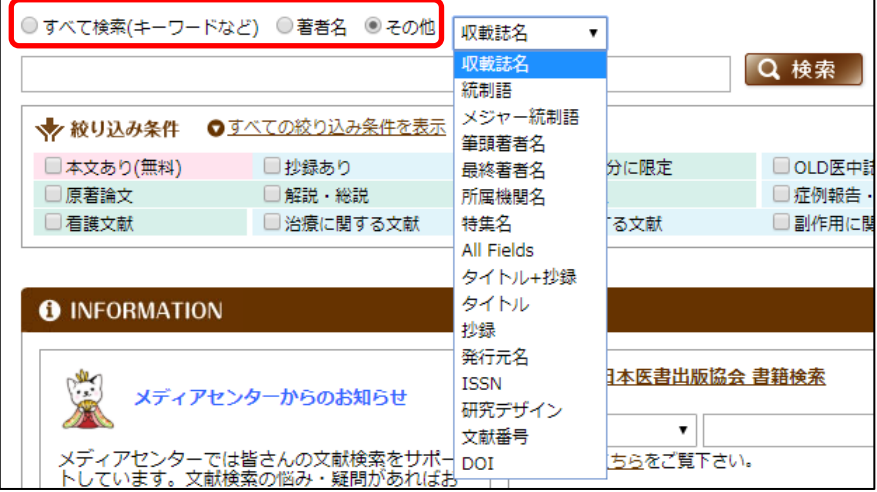

 検索対象として「著者名」,「収載誌名」,「所属機関名」,「特集名」を選んだ場合は,[ ]で囲むことによって 完全一致検索ができます。[ ]がない場合,部分一致検索になります。

例: [東邦大学]で検索した場合,「東邦大学医療センター」はヒットしません。

- 著者名の漢字表記は原則として本文通りに収載されていますので,旧字体などにご注意ください。
- 著者名の検索の際は姓名の間にはスペースを入れずに入力してください。日本人の欧文表記の場合も同様 です。 例: 「西脇祐司」,「NishiwakiYuji」
- 収載誌名が思い出せないときは「収録誌名参照」で検索することができます。(p9 引用文献リストから文献を 探す)

## <span id="page-3-0"></span>[かけ合わせ(履歴を使った検索)]

検索を行うごとに,検索式の履歴が表示されます。これらを AND, OR, NOT の演算 子でかけ合わせることで,精度の高い検索を行うことができます。

- 検索式の横に表記されるナンバー(#○)を,クリックすることで再検索できます。
- 演算子によって掛け合わせる場合は,チェックボックスにチェックを入れて,プル ダウンで「AND」,「OR」,「NOT」を選択します。
- > NOT 検索は,「上の検索式 INOT「下の検索式」となります。下の検索式から上の検索式を除く場合には,上 の検索式を再検索してから NOT 検索をしてください。

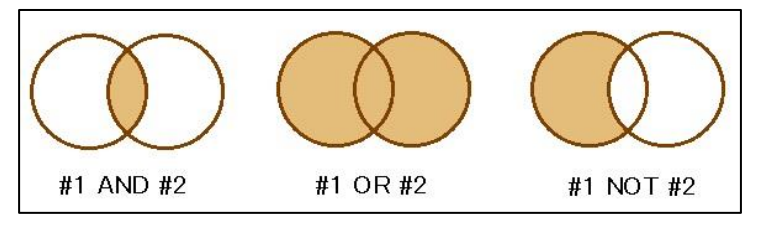

<span id="page-3-1"></span>[検索結果の見方]

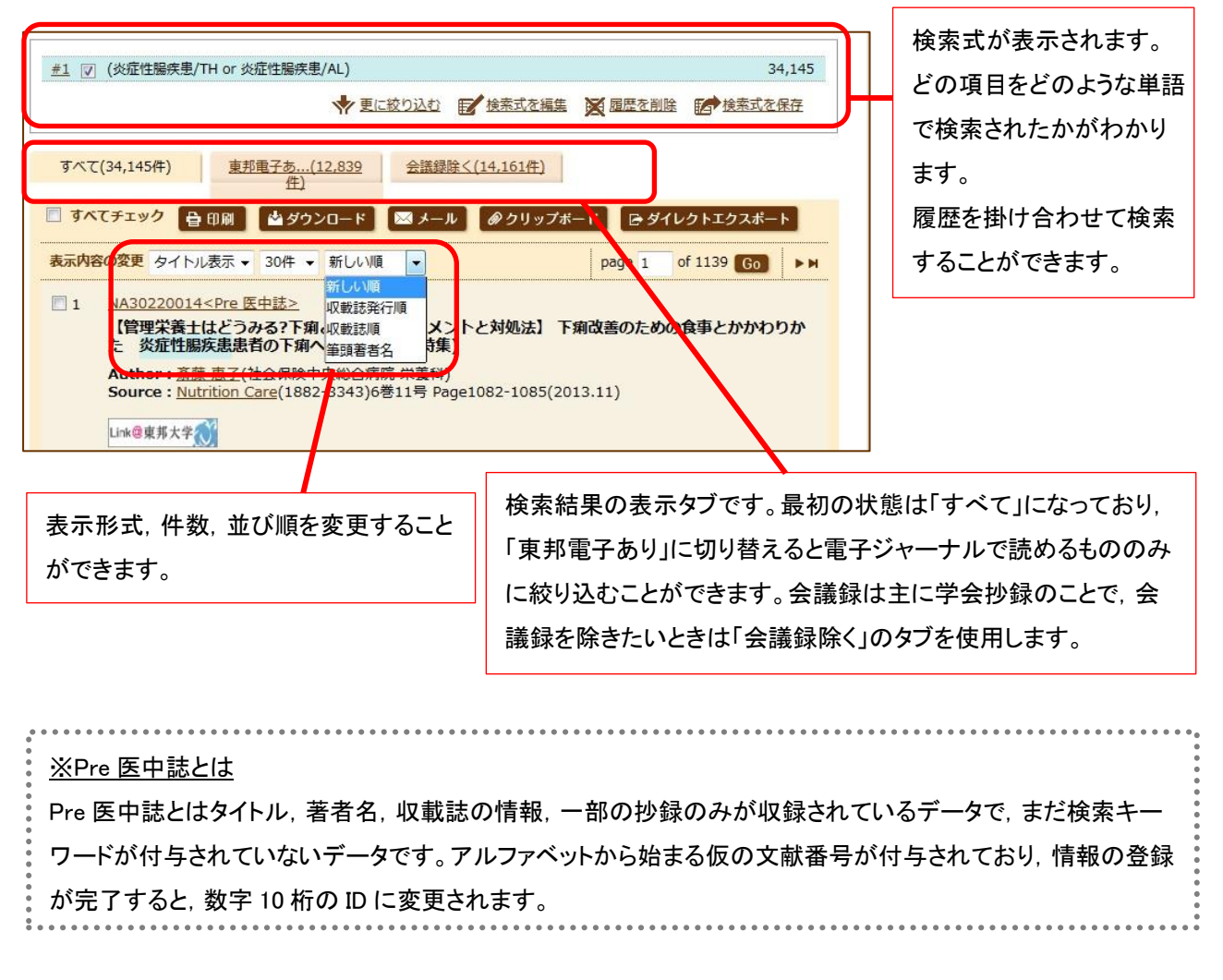

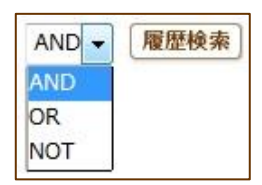

#### <表示形式:タイトル表示>

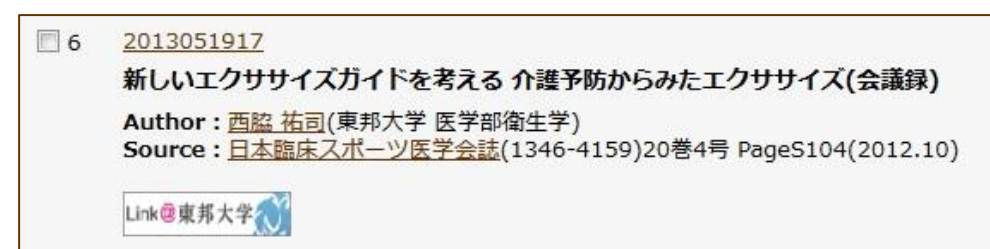

- 文献番号:10 桁のその文献固有の ID です。アルファベットから始まる場合(Pre 医中誌)は情報の登録が完 了していないことを表します。(p4 Pre 医中誌について)
- 論題/論文種類:文献の論題に続けて,( )内に記事区分や論文言語(日本語以外の場合)が表示されます。
- > Author/Source:筆頭著者のみ所属が表示されます。
- > 抄録を見る/参考文献を見る:抄録や参考文献が収録されている場合, クリックすることで表示されます。

#### <表示形式:詳細表示>

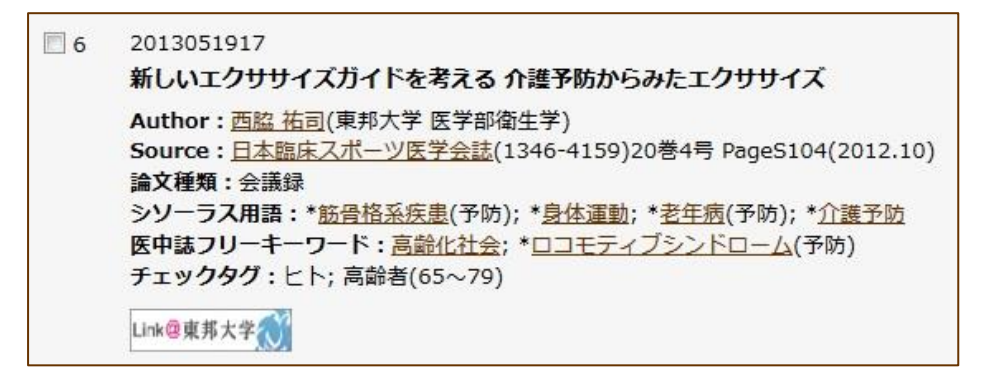

タイトル表示の項目に加え,論文種類,シソーラス用語・医中誌フリーキーワード,チェックタグ・分類, Abstract,参考文献が表示されます。

- 論文種類:症例報告・特集・原著論文・会議録・レターなど,文献の記事区分が表示されます。研究デザイン タグが付与されている場合もここに表示されます。
- シソーラス用語/医中誌キーワード:文献に付与された,内容・主題を表す言葉を統制語と言います。データ ベースにおいて利用できる統制語はあらかじめ決まっており,その言葉の辞書をシソーラスと言います。ここ に表示されるのは, 医中誌が作成する「医学用語シソーラス」に登録されている言葉(統制語)と, これには登 録されていないが検索上重要と判断され,別途登録・管理されている「医中誌フリーキーワード」です。
- チェックタグ/分類:チェックタグは文献の対象を表します。「ヒトに関するチェックタグ(年齢区分,その他)」と 「動物に関するチェックタグ(動物の種類,その他)」があります。看護・歯学・獣医学という分類もここに表示さ れます。このチェックタグで絞り込みをすることもできます。
- **> Abstract(抄録):2001 年以降の原著論文については, ほぼ 100%付与されています。**
- 参考文献表示:一部のものに付与されています。各参考文献から,PubMed・医中誌・オンラインジャーナルに リンクします。

## <span id="page-5-0"></span>[検索結果の絞り込み]

検索結果が多すぎる場合は,絞り込みを行います。方法は 2 種類あります。 方法1. 検索ボックスにキーワードを入れた上で,絞り込み条件にチェックを入れて検索します。

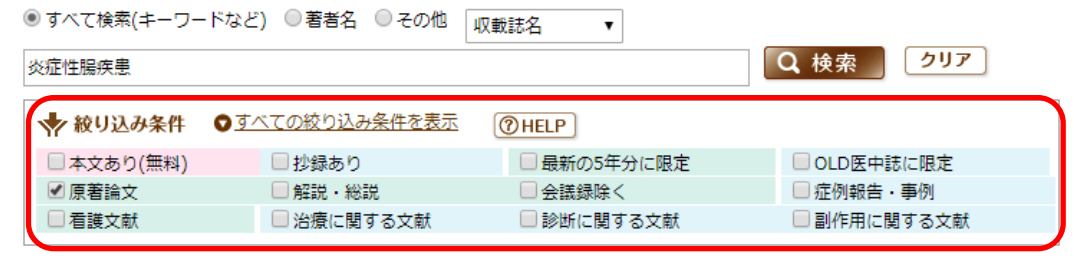

方法2. 検索式の履歴を利用して検索を行う場合には,検索したい検索式にチェックを入れてから,「更に絞り 込む」をクリックすると,絞り込み条件を選択する画面になるので,絞り込みたい項目を選択してから,「絞込 実行」をクリックします。

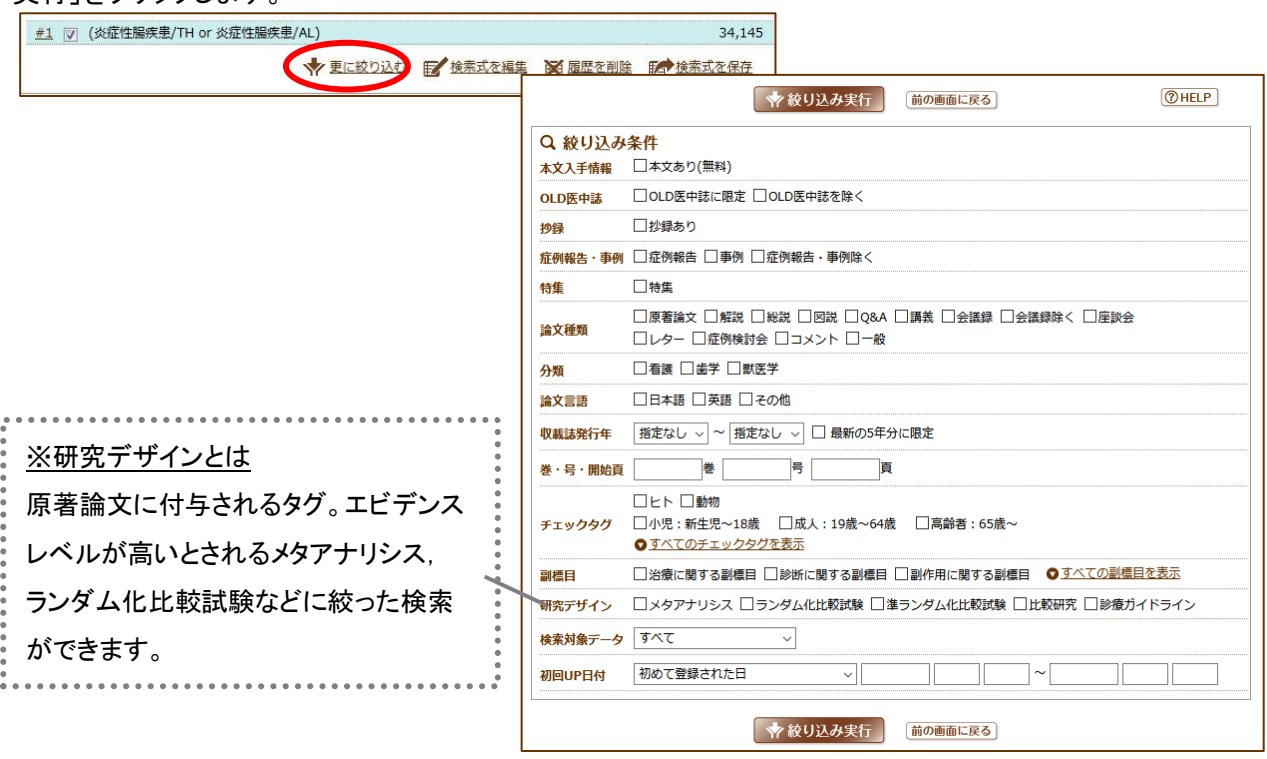

- ▶ どちらの場合でも,検索した結果は同じになります。
- チェックタグや副標目で複数項目をチェックした場合,同じグループ内同士(背景色が同じ)は OR 検索, 違うグループ同士は AND 検索になります。

## <span id="page-6-0"></span>[文献の全文を入手する]

このアイコンは,すべての検索結果に表示されます。 Link@审邦大学 検索結果に読みたい論文があったら,まずはこのアイコンをクリックしてください。

- ① 電子ジャーナルを契約していないかを確認します。
- ② 電子ジャーナルの契約がないときは冊子体の所蔵情報が表示されます。
- ③ 学内に所蔵があれば,PDF の無料取り寄せが可能です。学内に所蔵のない場合,学外から有料での取り 寄せとなります。

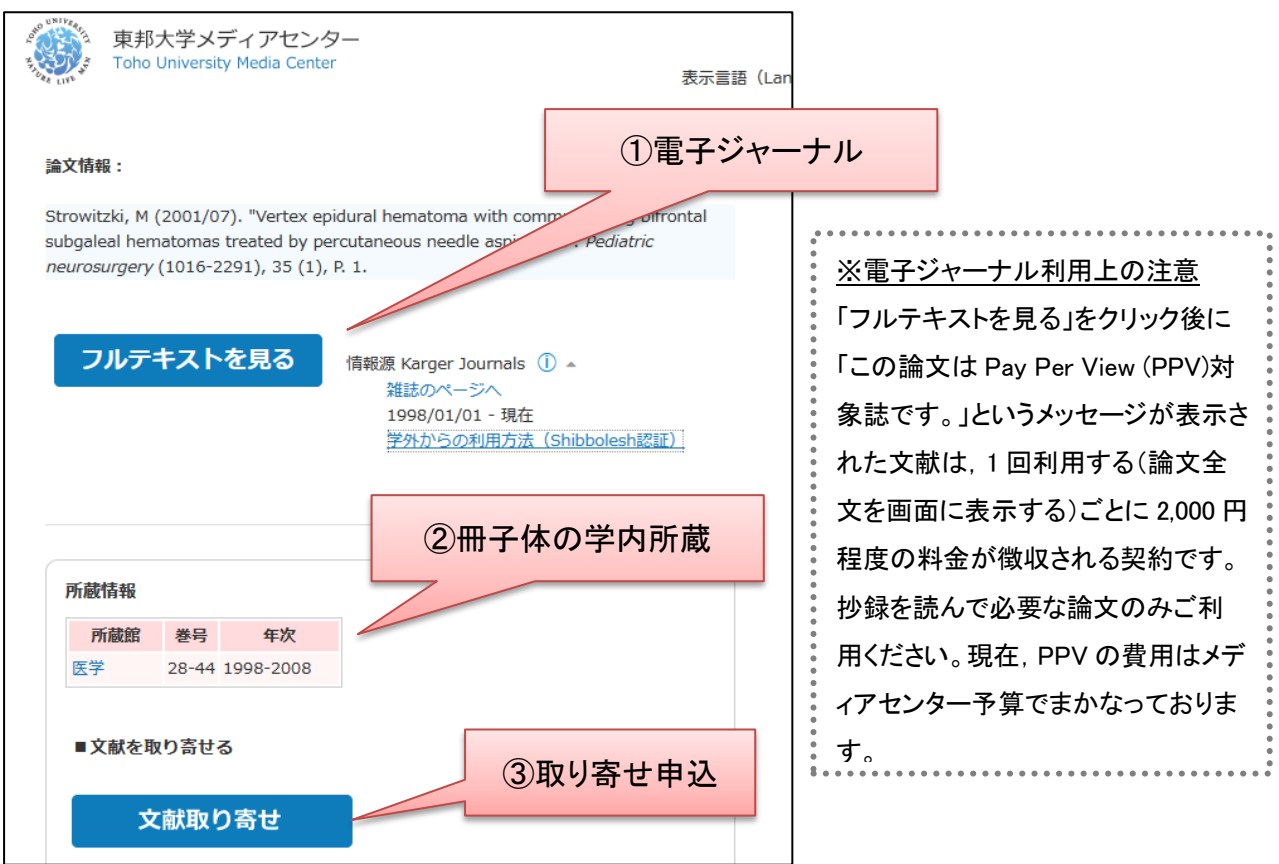

医中誌 WEB は,どんな論文がどの雑誌に掲載されているかを調べるための検索ツールです。文献そのもの (全文)は収録されていません(一部 Web 上で契約している雑誌の全文にリンクされているものはあります)。

検索結果の画面から下のアイコンをクリックするとその場で論文全文を表示・ダウンロード, FAX 入手できます。

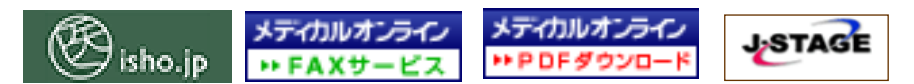

メディカルオンライン・医書.jp は,国内の医学系雑誌を全文閲覧・ダウンロード利用できるサービスです。 大量ダウンロードなど契約違反行為があれば,利用を停止されますので,そのような利用は絶対に行わないで ください。メディカルオンラインの FAX 送信は,自宅や出向先への送信も可能です。料金は発生しません。 J-STAGE は,独立行政法人 科学技術振興機構が運営する電子ジャーナルのシステムで,大部分の文献が フリーで公開されています(パスワードを求められるものは利用できません)。

## <span id="page-7-0"></span>[検索結果の出力]

検索結果の上下に結果を出力するためのボタンが並んでいます。出力したい文献にチェックを入れてボタンを クリックすることで,出力することができます。複数ページにわたるチェックも有効です。

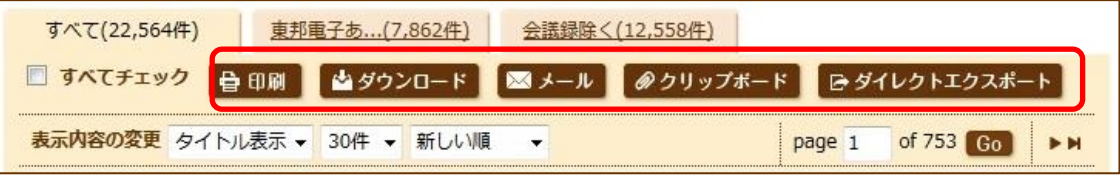

(1) チェックを入れた状態で 自理刷 を押すと,出力設定画面が出てきます。印刷する内容を確認,変更して 「印刷」ボタンをクリックするとチェックした文献情報が印刷されます。

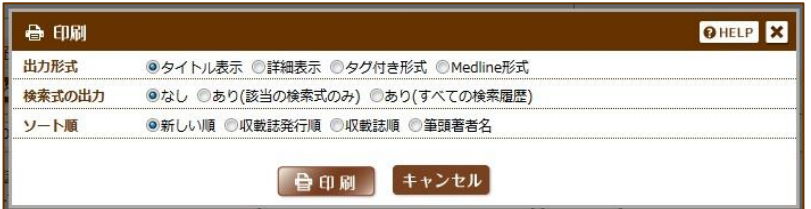

② チェックを入れた状態で おダウンロード を押すと,文献情報をテキストデータでダウンロードできます。

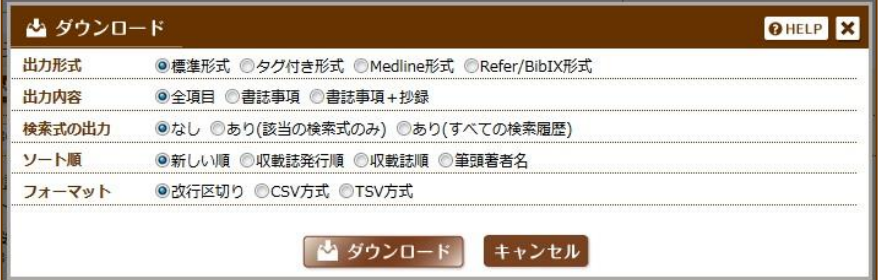

- ③ チェックを入れて[メール]を押すと,文献情報をテキストファイルでメールに添付して送信できます。 送信先メールアドレスは改行で区切ることで複数入力できます。コメントはメール本文に反映されます。
- ④ 異なる検索結果から複数の文献をまとめて出力したいときは,クリップボード機能が便利です。チェックを入 れて[クリップボード]を押すと,一時的にチェックした文献を保存することができます。「クリップボード」タブを クリックすると今までにクリップボードへ保存した結果が表示されます。
- ⑤ 検索結果を文献管理ソフトへ転送することができます。RefWorks,EndNote などが使用できます。転送した い文献にチェックを入れ、「ダイレクトエクスポート]を押し、転送先のアイコンをクリックしてください。

## <span id="page-8-0"></span>[引用文献リストから文献を探す]

手元の引用文献リストから文献を探す際に便利な 機能です。論題などがわからなくても検索できま す。

- ① タブで「書誌確認画面」を選択します。右の画 面が表示されます。
- ② 雑誌名,ISSN,発行年月,巻・号・開始ペー ジ,著者名,タイトル中のキーワードのうち, わかるものを入力し,検索すると,入力した情 報を組み合わせた検索結果が「タイトル表示」 形式表示されます。また雑誌名が曖昧な 場合は,検索ページ下部の「収載誌参照」 で雑誌名を確認できます。

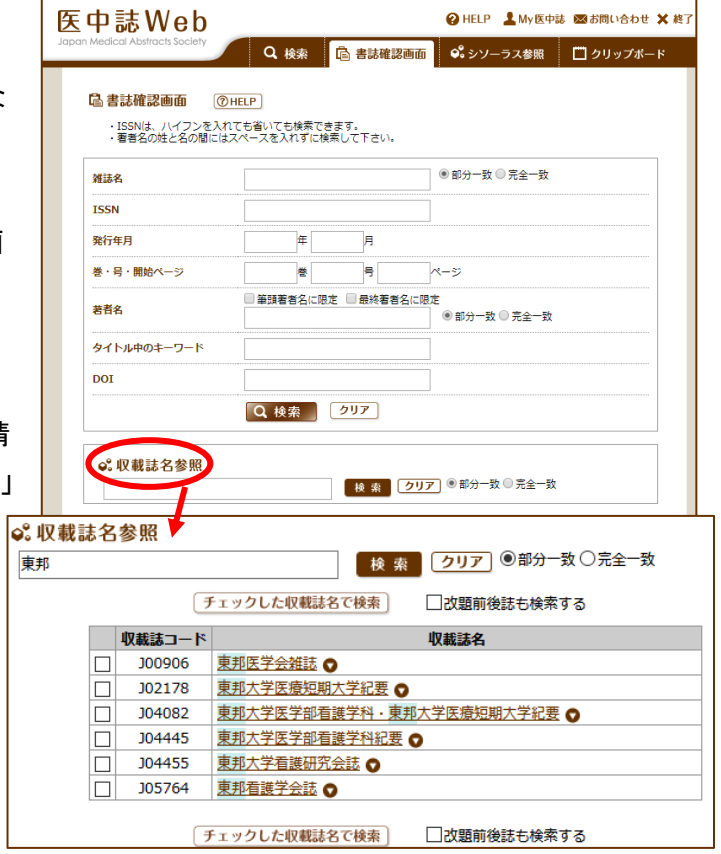

## <span id="page-8-1"></span>[より効果的な検索:シソーラス検索]

#### <シソーラスとは>

文献に付与された,内容・主題を表す言葉を統制語と言います。データベースにおいて利用できる統制語はあら かじめ決まっており,その言葉の辞書をシソーラスと言います。シソーラスにはその言葉の上下関係(階層構造) も含まれています。シソーラスを利用することによって網羅的な検索をすることができます。

- ① 「シソーラス参照」のタブを選択すると,シソーラスブラウザが表示されます。
- プルダウンリストで検索先を「指定なし」,「統制語」,「MeSH 用語」,「CAS 番号/EC 番号」,「薬効語」に切り 替えることができます。

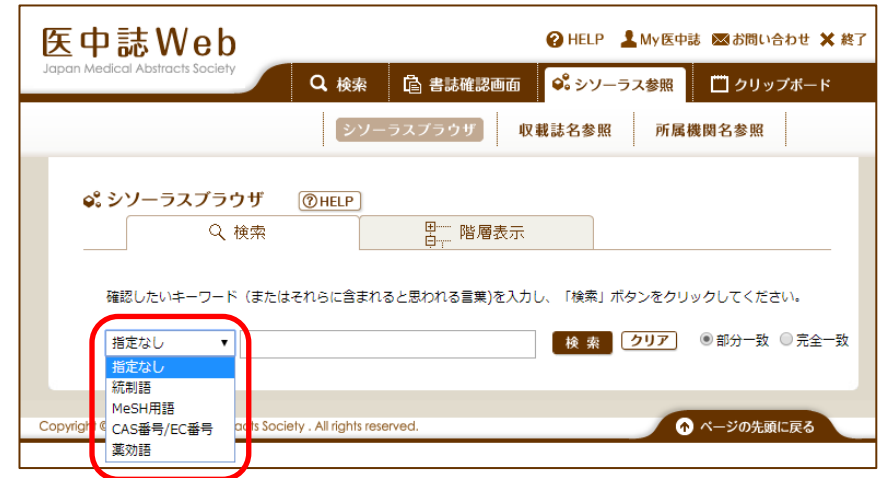

② プルダウンで「指定なし」または「統制語」を選択し,検索ボックスに参照したい語を入力します。キーワード に一致した言葉とその同義語,シソーラスでの候補リスト,種別が表示されます。

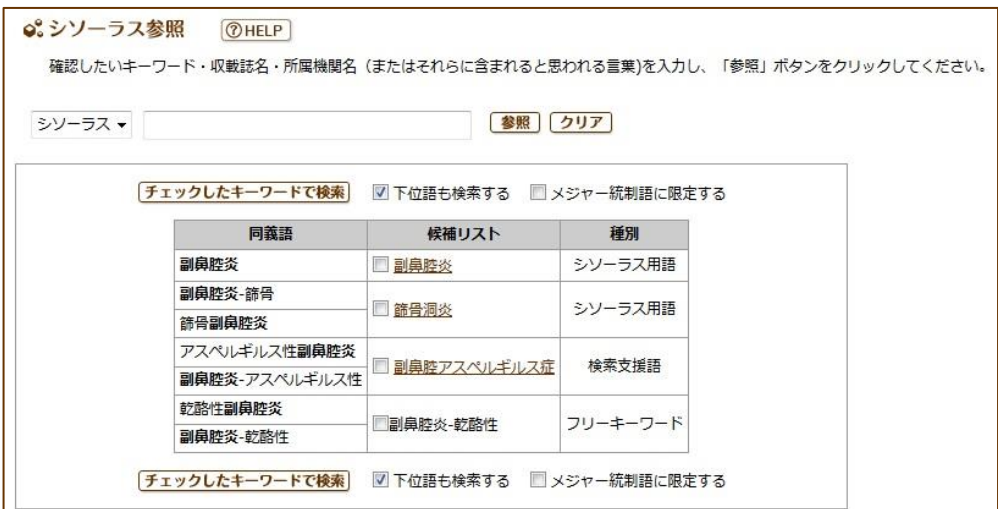

- シソーラス用語:医中誌が作成する「医学用語シソーラス」に登録されている言葉(統制語)です。
- 検索支援語:2つ以上の統制語の組み合わせで表現されるキーワードのことを指します。下線部をクリックし たり,チェックを入れて「チェックしたキーワードで検索」をクリックしたりすると,複数の統制語の AND 検索を 行うという案内画面が出てきますので,「このキーワードで検索」をクリックしてください。
- フリーキーワード:「医学用語シソーラス」には収録されていないが,検索上重要であると医中誌がみなし, 「医中誌フリーキーワード」として登録・管理されている語です。文献にタグとして付与されていますが, シソー ラス用語と異なり階層構造にはなっていません。
- ③ 表示された候補リストの中から,検索したいものにチェックを入れて「チェックしたキーワードで検索」をクリッ クします。また,シソーラス用語の下線部をクリックすることによって副標目の選択や,上位語(その言葉を 含む言葉)・下位語(その言葉に含まれる言葉)の確認ができます。
	- > 副標目:キーワードと組み合せて索引されて いるもので,付与されたキーワードがどのよう に扱われているのかを表します。そのキーワ ードに付与可能なもののみ選択可能になって います。これらにチェックを入れて「このキーワ ードで検索」をクリックすることで,チェックした 副標目に絞り込んでの検索を行えます。
	- ▶ 上位語/下位語:言葉の階層構造を見ること ができます。上位語・下位語をクリックすると, そのキーワードのさらに上位語・下位語を展 開します。その階層構造をたどって,より目的 に合致したキーワードが見つかったらそこで 「このキーワードで検索」をクリックします。

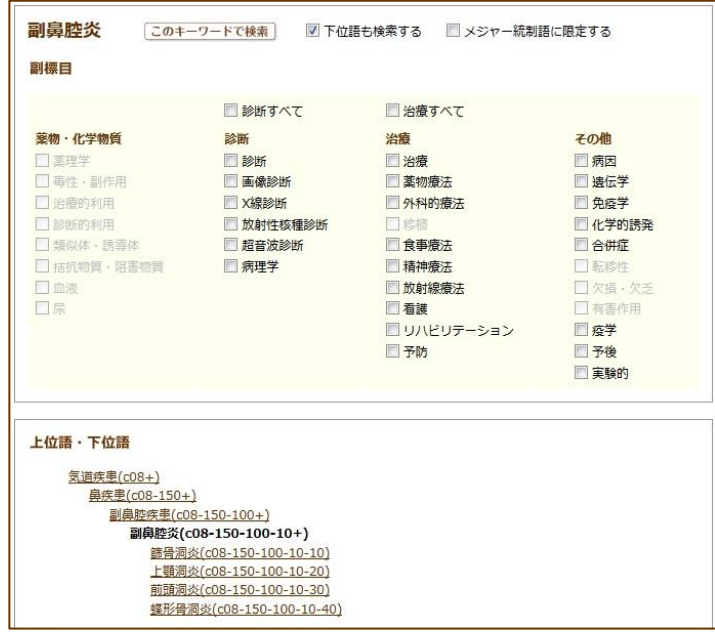

## <span id="page-10-0"></span>[My 医中誌]

My 医中誌とは,自分のメールアドレスを登録して,自身に合わせた使い方を設定できる機能です。

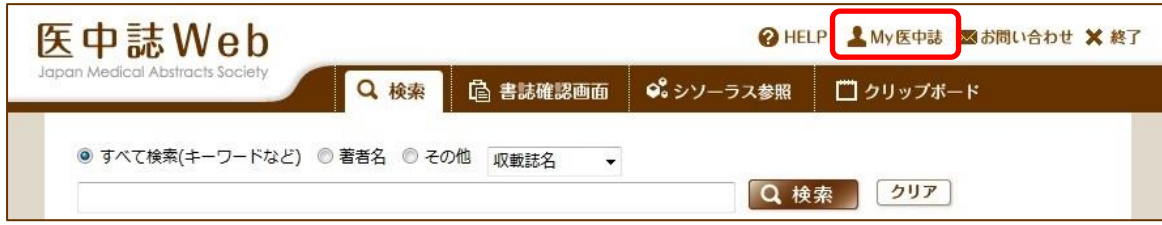

- ① 最初に画面右上の「My 医中誌」アイコンをクリックし,その後画面下部の「新規登録はこちらへ」をクリックし ます。
- ② 利用規約をご一読の上,メールアドレスとパスワードをご登録ください。これでアカウントが作成されます。
- ③ My 医中誌では,画面のデザインや出力形式などの環境設定,検索条件のフィルター設定,検索式の保存 とメールアラートの設定ができます。
- ④ 使用が終わりましたら,ログアウトしてください。My 医中誌のみのログアウトはできません。医中誌 Web の ログアウトと同時に行います。

<環境設定>

環境設定を行った際は,最下部の[更新]ボタンを必ず押してください。[更新]ボタンを押すことによって反映され ます。

- ① 検索結果の色調を茶・緑・青・ピンクから選択できます。
- ② 検索語入力欄の大きさを 1 行,複数行のいずれかで選択できます。
- ③ 検索実行後,入力ボックスをクリアするかどうかを選択できます。
- ④ 入力補完リストの表示,非表示を選択できます。
- ⑤ 入力した語句と同時に,その語と同義の医中誌シソーラス用語も検索するか,下位概念の語句も検索する かどうかを選択できます。
- ⑥ 検索結果を出力する際の,形式や出力内容,並び順などを設定しておくことができます。
- ⑦ 「会議録除く」の検索条件の初期設定での ON,OFF を切り替えることができます。
- ⑧ 検索結果のどの部分が入力した語句に一致したか,色を付けてわかるようにする機能の ON,OFF を切り替 えられます。
- ⑨ 検索対象のデータを最新更新分などに限定できます。Pre 医中誌は情報の登録が完了していない,新しい データです。

#### <フィルター設定>

検索式や絞り込み条件を組み合わせて,検索結果をふるい分けする「フィルター」を設定できます。最大5件登 録できます。検索時に常に最初の結果に表示したいフィルターがある場合,「優先」のラジオボタンで設定しま す。フィルターの並び替えはできません。表示しなくてもよいフィルターは「有効」のチェックを外すことで非表示に できます。個人設定のフィルターは削除できますが,機関設定のフィルターの削除はできません。

#### <検索式の保存・メールアラート>

良く検索する検索式を保存し,必要なときに再検索できます。

通常の医中誌 Web での検索では,検索式は検索ボックスに入力された単語と絞り込み条件から自動的に生成 されますが,自分で検索ボックスに入力しても検索を行えます。検索式による検索は専門的な方法ですが,具体 的かつ柔軟な指定ができるため,精度の高い検索を行うことができます。こうして作成した検索式を,My 医中誌 アカウント1つにつき 30 件まで保存できます。

- ① 検索画面で保存したい検索式で検索を行います。
- ② 検索結果の右下の[検索式を保存]をクリックします。
- ③ メールアラートの設定ができます。メールアラートを設定すると,医中誌 Web のデータ更新時(原則として月 1 回,16 日の早朝)に,保存された検索式による検索結果が My 医中誌登録に使用したメールアドレス宛て に送信されます。この画面でメールアラート登録をしなかった場合も,後から再設定できます。
- ④ 検索式に自分が識別できる名前を付けたら,[登録]を押します。
- ⑤ 登録されると,保存した検索式の一覧が表示されます。この画面の[検索]を押すと,いつでも検索できます。

### <span id="page-11-0"></span>[終了]

終了時には必ず右上の ※ 終了 をクリックしてください。

発行 東邦大学医学メディアセンター 情報サービス部門 内線 2449 **URL https://www.mnc.toho-u.ac.jp/mc/** medbunkencp@mnc.toho-u.ac.jp